```
version-11-08
```
PMB est un outil libre de gestion de bibliothèques.

## **Installation de PMB 4**

## **Récupération et préparation des sources**

- Noter l'adresse (copier) du fichier zip d'installation (pmb4.2.8.zip) sur <http://forge.sigb.net/redmine/projects/pmb/files>
- Le télécharger sur le serveur dans le répertoire /var/www/ (à faire en abuladmin) :

```
cd /var/www/intranet
wget <adresse notée de téléchargement>
wget http://forge.sigb.net/redmine/attachments/download/1661/pmb4.2.8.zip
unzip pmb4.2.8.zip
```
à faire en root :

```
chown -R www-data:webmestres pmb
find pmb -type d -exec chmod 755 \{ \} \setminus;
find pmb -type f -exec chmod 644 \{ \} \setminus;
```
Ces droits-là peuvent entraîner une sérieuse faille de sécurité. C'est pourquoi il sera nécessaire de remettre la propriété de ce dossier à root:root.

## **Préparation de la base de données**

- Se connecter à la page <http://servecole/pmb/tables/install.php>
- Choisir l'encodage UTF-8 et cliquer sur le bouton installation en français
- Entrer les paramètres de connexion à MySQL (root, mot de passe dans /etc/abuledu/my)
- Ne pas renseigner de nom de base, puisqu'elle n'est pas encore créée
- Choisir un nom pour l'utilisateur pbm, ainsi qu'un mot de passe et un nom pour la base de données
	- $\circ$  par exemple : bibli admin | bibli123 | bibliotheque
- Choisir le type d'indexation (dewey pour les écoles), et le thésaurus (unesco),
- Valider.

Si tout s'est bien passé, une page de confirmation apparaît et propose un retour à la page de connexion. Cliquer sur ce lien pour accéder à la page de login de pmb.

Modification de la propriété du dossier /var/www/intranet/pmb/

sudo chown -R root:root /var/www/intranet/pmb/

## **Première connexion**

Une fois l'installation terminée, on arrive sur la page de connexion à pmb.

Par défaut, les paramètres d'administation sont définis comme suit :

- Login : admin
- mdp : admin.

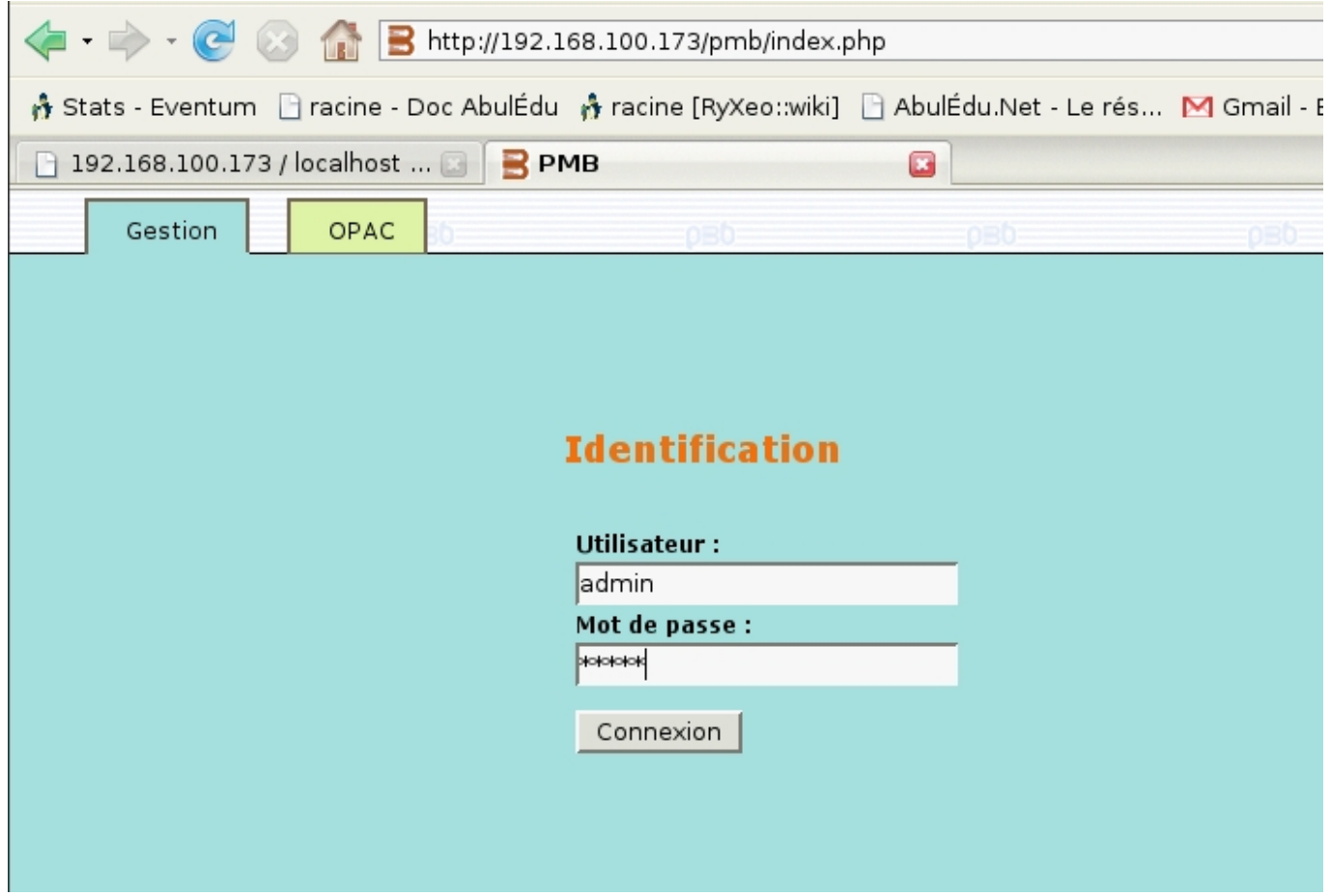

Dès la première connexion, le logiciel précise qu'il est nécessaire de se rendre dans les préférences afin d'accepter la licence d'utilisation. Cliquer sur l'icone "Préférences" en haut à droite de la fenêtre

Utilisateur :<br>admin

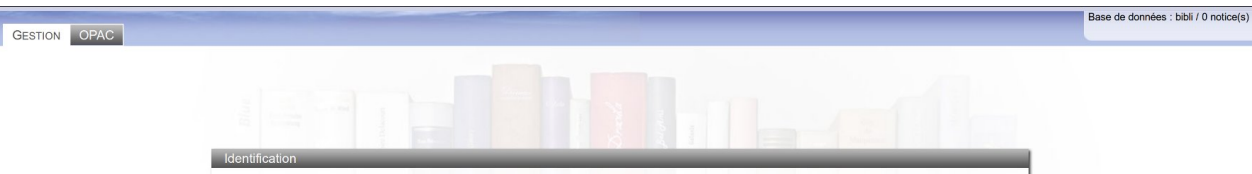

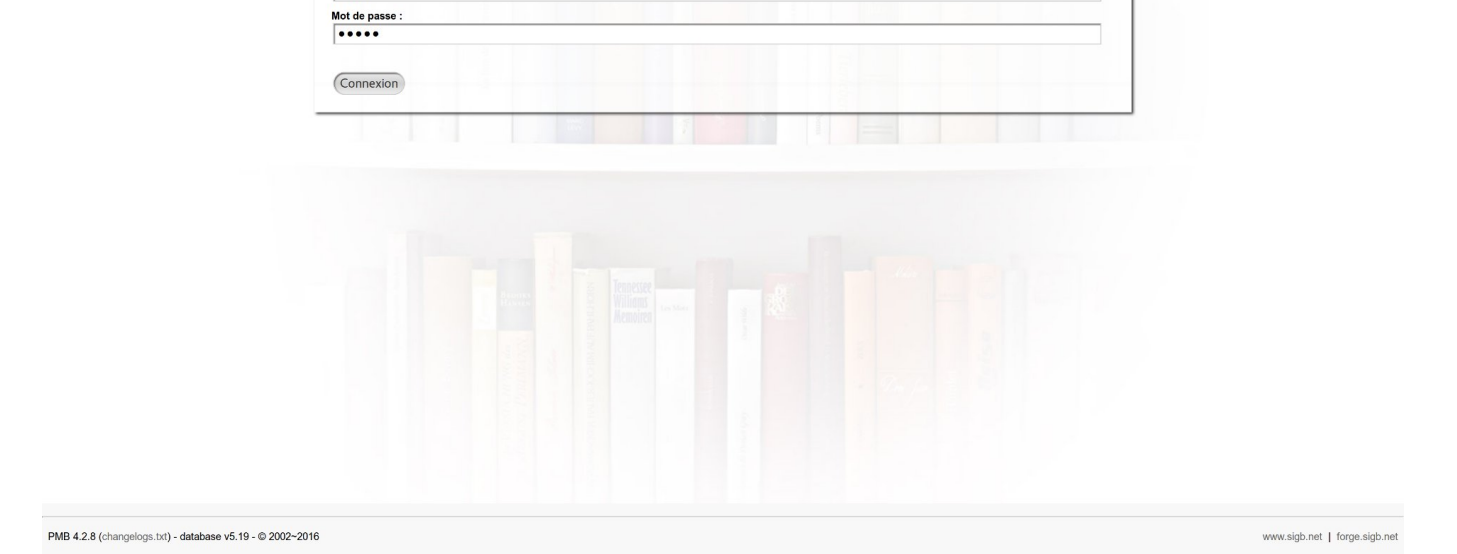

Une fois sur la page de préférences, cocher la case d'acceptation de licence, et en profiter pour changer le mot de passe admin. Valider ensuite.

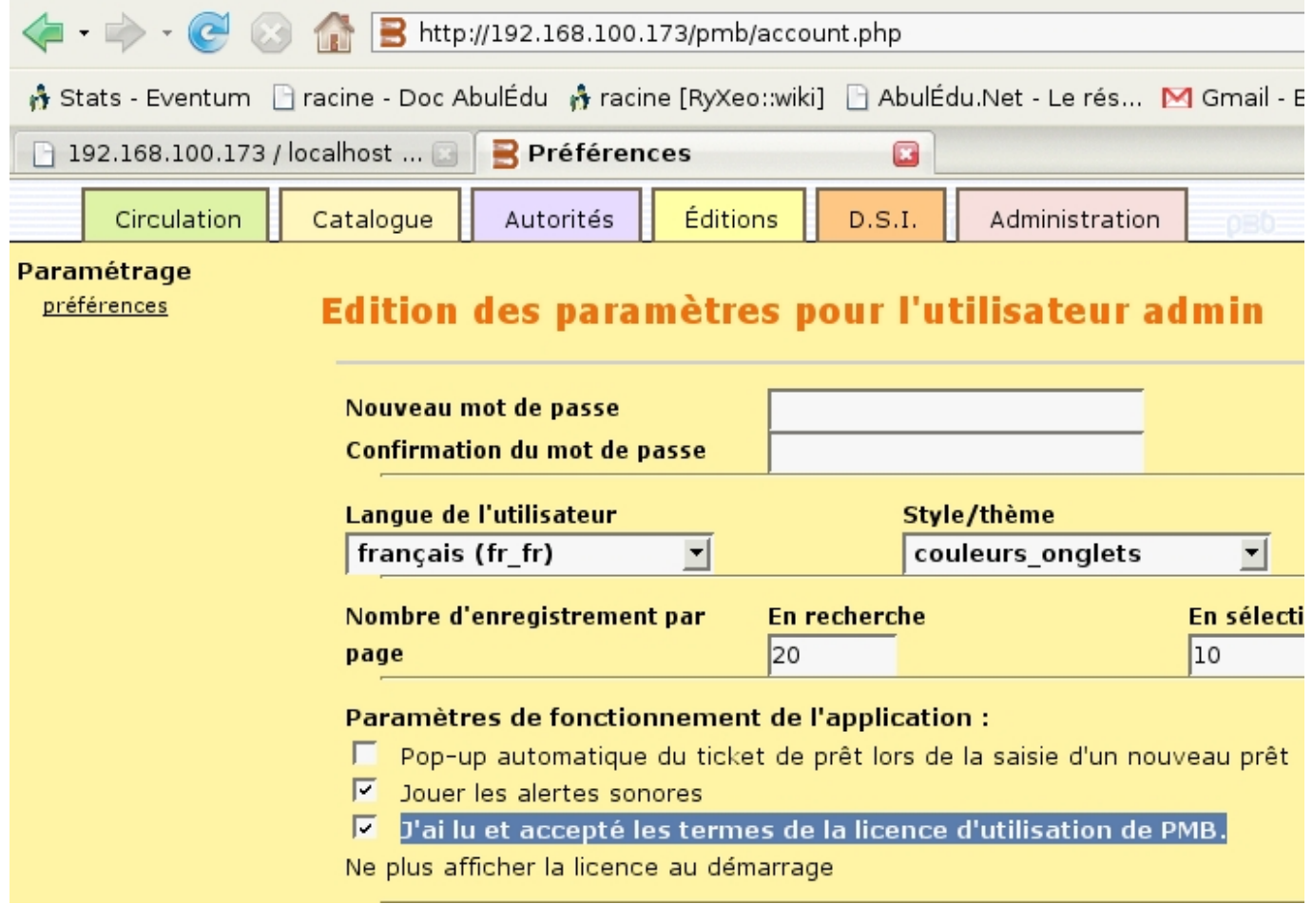

Last update: 2016/10/31 abuledu:administrateur:installation\_de\_pmb4 https://docs.abuledu.org/abuledu/administrateur/installation\_de\_pmb4?rev=1477922531 15:02

From: <https://docs.abuledu.org/> - **La documentation d'AbulÉdu**

Permanent link: **[https://docs.abuledu.org/abuledu/administrateur/installation\\_de\\_pmb4?rev=1477922531](https://docs.abuledu.org/abuledu/administrateur/installation_de_pmb4?rev=1477922531)**

Last update: **2016/10/31 15:02**

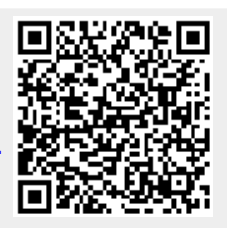